## Glossary of Terms

Here is a list of important terms to remember when working in your online courses.

- Classroom: This is your personal, virtual classroom. The Classroom is where you will take all your classes.
- Instant Help: A real-time chat system that allows you to get help when you need it, including access to your teachers and 24/7 technical support.
- ClassMail: An internal messaging system similar to email. ClassMail can only be used between Advanced Academics students and staff.
- Assessments: Homework, tests, and writing assignments are known as assessments.
- In Progress: Assessments that are marked In Progress are assessments that have been accessed, but have not been submitted for a grade.

## About Advanced Academics

Advanced Academics provides students like you with the opportunity to go to high school online and graduate with a diploma! We offer an alternative to the traditional classroom for schools and districts across the country. For more information, you can visit our website at www.AdvancedAcademics.com.

Advanced Academics 24/7 Toll-free Technical Support 8 6 6 - 2 3 5 - 3 2 7 6

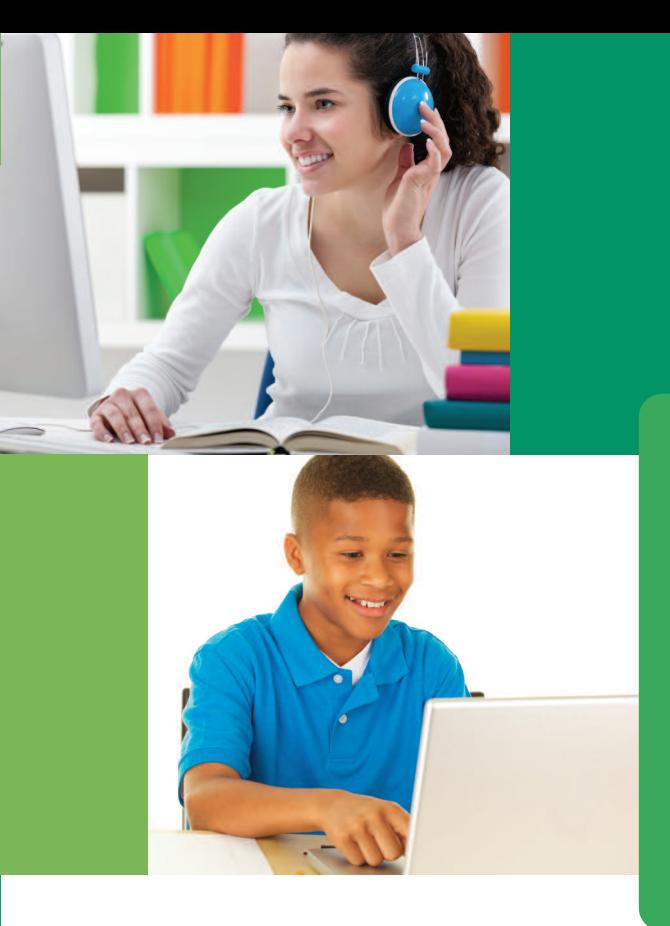

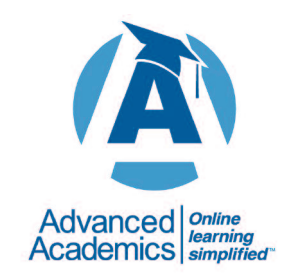

**A**dvanced Academics I E. Sheridan, Suite 600 Oklahoma City, OK 73104 866.2eLearn www.AdvancedAcademics.com FOR ROADS 3.0 UPDATED FOR ROADS 3.0**UPDATED** 

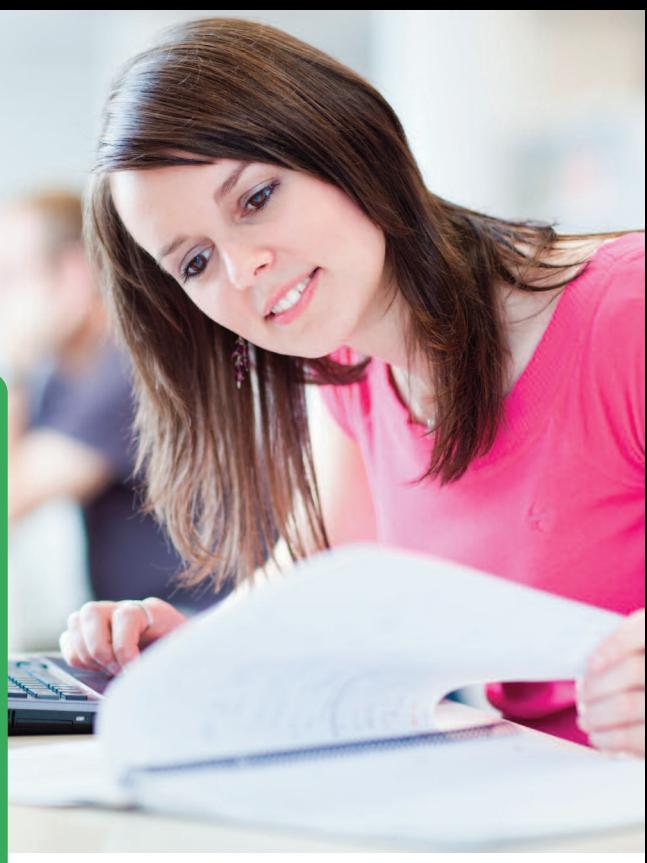

# **Getting Started** with Your Online Education

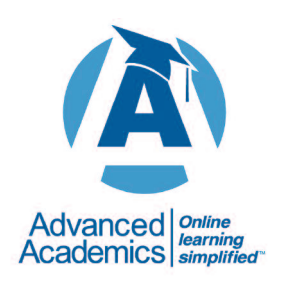

ALWAYS LEARNING

# Getting Started

## Logging On

- **1** Go to http://roads.advancedacademics.com.
- **2** Enter your username and password, click **Login**.

#### Classroom

- **1** Select **Classroom** from the Switch Applications menu at the right of your screen.
- **2** Click on the course that you would like to start working on.
- **3** Click on **Start From the Beginning**.
- **4** Move through the course by using the navigation arrows, **Previous Lesson**, **Next Lesson**,**Table of Contents**, or the **Search** box.

#### Instant Help

- **1** Click **Talk to aTeacher** at the top right of your screen or the **Talk to aTeacher** icon on the toolbar on the left of the page.
- **2** Right click the name of the person you would like to chat with.
- **3** A private chat window will appear in the tab. Wait a moment for the other person to arrive in this new window.
- **4** Type your message in the text box at the bottom and click **Send** to send the message.

*Note: In order to use Instant Help,you must have your pop-up blocker turned off, or set to accept pop-ups from our site.*

## **Viewing Your Grades**

- **1** Select **Classroom** from the User Applications menu at the right of the screen.
- **2** Click the **Progress Report** icon on the toolbar on the left of the page.
- **3** Click **Grades** to view the grades for the course.
- **4** Click **View Questions** to see the questions for your graded assessment.
- **5** Grades can also be viewed in the calendar by clicking on any assessment labeled as **Graded**.

### SubmitWritten Assessments

After you have reviewed the instructions for your written assignment you will need to use a word processing program like MSWord to type your assignment and save it on the hard drive or a disk so you can access it later.

- **1** Go to the assessment and read the **Plagiarism Policy.** Click the checkbox that indicates that you have read and understand the policy. This will enable you to see the **Submit Assignment** button.
- **2** Click on the **Submit Assignment** button.
- **3** Scroll down and click on **Browse** to find and attach the document to be turned in.Within the "Choose file" window double click the file name of the file you want to attach.
- **4** Click **Upload File**.
- **5** Click **Submit Drop Box Item(s) for Grade** to turn in the assignment.
- **6** Click the **Notebook** icon in the toolbar on the left of the page and select the **Drop Box** tab to monitor the status of the assignment.

To return to your course and move on to the next section click on **Go Back to Course**.

#### **Notes**

**1** Highlight text on which you want to make a note, right click mouse button.

- **2** Click **Add to Notes**.A new window will open.
- **3** Add your own note to the **Notes** text box.
- **4** Click **Save** to save note.
- **5** Click the **Notebook** icon on the toolbar on the left of the page to all saved notes.

### ClassMail

Click **Go to Communicator** in the Communication Site sidebar menu.

#### **View ClassMail**

- **1** From Classroom, click on the **ClassMail** icon on the toolbar on the left of the page, or the **ClassMail** icon in the communications box on the right side of the page.
- **2** Click **View** to see the message.
- **3** Click **Reply** to respond to the message.
- **4** Click **Go to Communication Site** to compose a ClassMail.

#### **Compose ClassMail**

- **1** From the Inbox, click **Compose Message**.
- **2** Search for a recipient, select recipient from the drop down menu.
- **3** Click **To**, **CC**, or **BCC**.
- **4** Fill in the Subject, then compose message.
- **5** Add attachments if needed.
- **6** Once done, click **Back**, **Save as Draft**, or **Send**.

## Calendar

- **1** Select **Classroom** from the User Applications menu at the right of the screen.
- **2** Click the **Calendar** icon on the toolbar on the left of the page.
- **3** From the drop down menu, you may choose to view all course calendars at once or individually.
- **4** Previous months and future months may be viewed by clicking on the arrows.

#### Login Information

#### **Username:**

#### **Password:**